## **Lightroom Mobile**

Sometimes all you have is your phone. Why not take a great photo with it and use your phone to process it?

Take photos with the app to get Raw files (or jpgs)

- Use Pro mode to select exposure, shutter, ISO, file format yourself
- In Auto Mode, if you touch the screen and drag left or right, you can change the exposure
- Can take HDR raw photos
- Tap the three-dot icon  $\blacksquare$  in the upper right for options such as Aspect Ratio, show blown-out highlights, grid overlay including a level, self-timer

Import photos into Lightroom

- In order to work on photos, they have to be "added" to the Lightroom app
- It is easiest to create a collection first and then add photos into the collection
- If you want to add photos to an existing collection, go to the collection first
- To add photos, tap the three-dot icon **and click on Add Photos**

## **Adjustments**

- Presets are available for quick changes
- Light to simulate holding ALT key on computer, while sliding Black or White slider, hold a finger anywhere in the photo while moving the slider with another finger
- Color
	- o Can modify Temp, Tint, Saturation, Vibrance, etc.
	- o Click on Mix button and you'll get the Hue, Saturation and Luminance sliders, per color
	- o Black and White
- Effects includes Texture, Clarity, Dehaze, Vignette and Split Tone
- Detail/Sharpness/Noise reduction
	- o Detail includes Noise reduction, Color Noise Reduction, Sharpening with Detail and Masking; use a second finger on the screen to see what the Masking will affect
		- Don't go too far (over 50) with Noise Reduction
		- You can take the Color Noise reduction almost to the limit without adverse effects
- Selective adjustments gradient, adjustment brush, etc.

To see Before and After your adjustments, press and hold a finger in the image

Tap once on image to hide the toolbars

Try at two-finger tap on any screen to get more options

## **Lightroom Mobile**

Anytime you see a three-dot icon at the top, tap them for more options  $\Box$ 

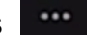

To change the thumbnail sizes inside a collection, you can use the two-finger pinch or zoom gestures

To show processed photos to someone else without letting them change anything, go to the collection and tap the three-dot icon at the top. Then select Slideshow.

Share photos – select the Output or Share icon at the top

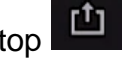

- One at a time select the photo first
- Share an entire folder while viewing thumbnails of the images in a folder

Raw files in DNG format can be transferred to your phone and processed